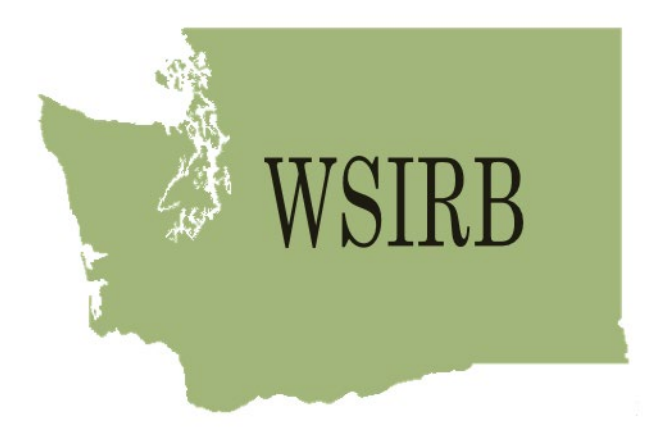

# **WASHINGTON STATE**

# **INSTITUTIONAL REVIEW BOARD**

Guide to IRBManager for Researchers

Introduction and user manual for researchers submitting applications to WSIRB after January 15, 2019.

## Contents

<span id="page-1-0"></span>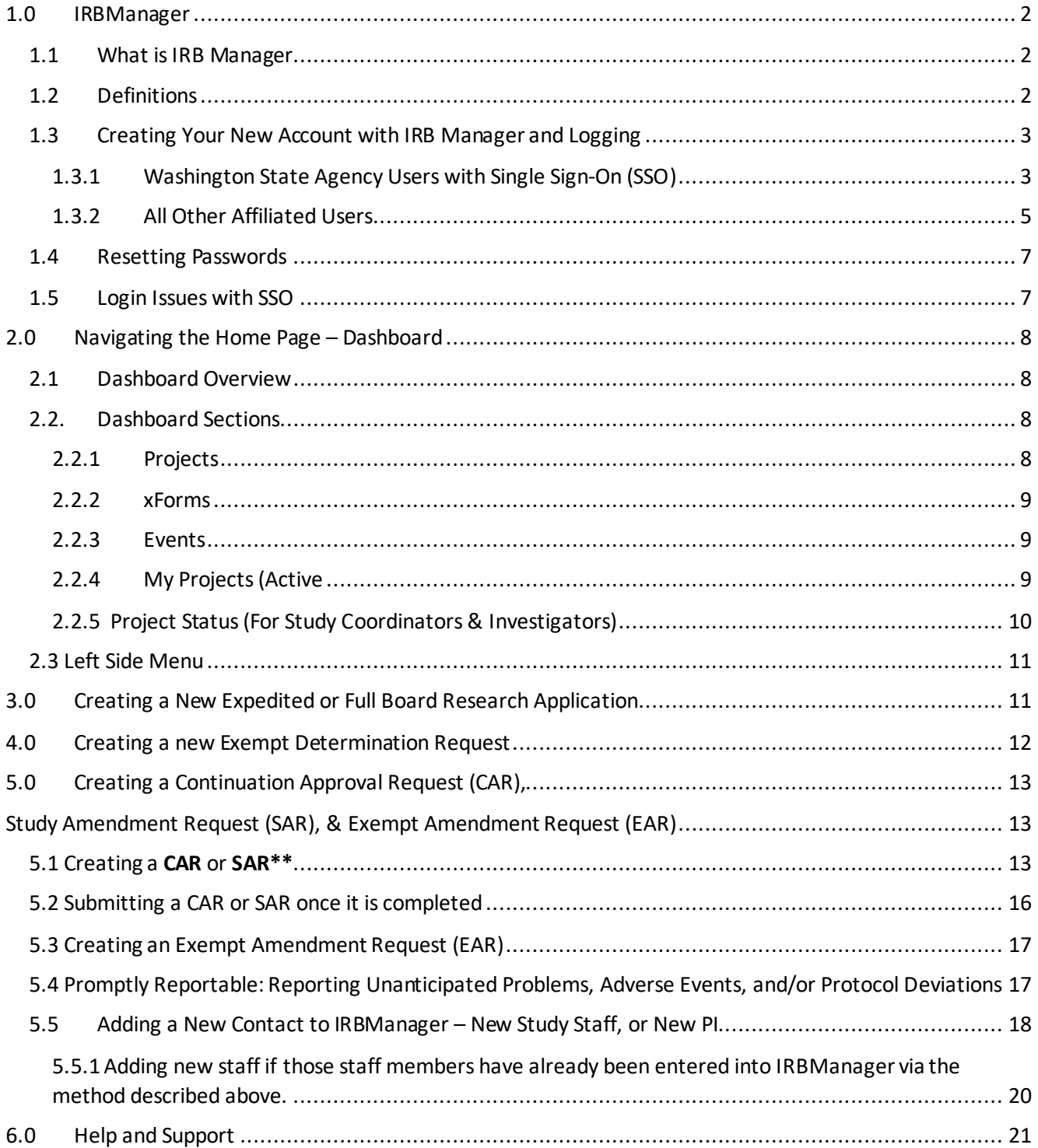

## 1.0 IRBManager

## <span id="page-2-0"></span>1.1 What is IRB Manager

IRBManager is an online submission, workflow, and data management system for Washington State Institutional Review Board (WSIRB). IRBManager is a fully web based system, which means that users can log in anywhere they have internet access. The electronic forms provided within this system allow users to submit new full Board and expedited studies for review, upload attachments and documentation, as well as submit other forms for continuing review, study amendments, exempt determination requests, exempt amendment requests, promptly reportable, and study closures. These forms electronically route the study through the appropriate review process.

With the implementation of this system, **WSIRB will no longer accept submissions via email**.

**Exceptions:** Some individual *forms* are still required to complete the application process. These are the conflict of interest (**Appendix N**) reporting form, and the State Agency resource requests and State Agency records request forms(**Appendix H & G**). These forms are still available on WSIRB's website under the 'Forms' link on the left side menu and can submitted in .docx or .pdf format. The Appendix N will need to be uploaded to IRBManager. All Appendix H and G forms need to be sent to the appropriate agency data manager for authorization. You can find the contact list for data managers alongside the download link to the Appendix G.

## <span id="page-2-1"></span>1.2 Definitions

#### **There are a number of definitions associated with IRBManager:**

**Dashboard -** Home page screen. Your Dashboard allows you to access and review all information relevant to the projects you have submitted.

**Event -** An action in IRBManager, such as a CAR, SAR, or Initial Research Application. *A project can have multiple "events" throughout its lifetime* (initial submission, CARS, an occasional SAR). **xForm** – When you begin a new Event in IRBManager, you will start an xForm. xForms are the processes of the project, whether that is a new Exempt Determination Request, or a Continuation Approval Request for an ongoing research project.

#### **There are also definitions specific to WSIRB:**

- **CAR** Continuation Approval Request (considered an **Event**in IRBManager)
- **SAR -** Study Amendment Request (considered an **Event**in IRBManager)
- **EDR**  Exempt Determination Request (considered an **Even**t in IRBManager)

**EAR** - Exempt Amendment Request (considered an **Event**in IRBManager) **PR** - Promptly Reportable, includes protocol deviations, unanticipated problems, or adverse events (considered an **Event**in IRBManager)

**SSO** – Single Sign-On – Washington State Agency assigned log-in credentials given to all Washington State government employees. SSO is required for all State employees when using the WSIRBManager system whether they are acting as a researcher, or a reviewer.

## <span id="page-3-0"></span>1.3 Creating Your New Account with IRB Manager and Logging In

IRBManager can be accessed here[: https://wsirb.my.irbmanager.com/.](https://wsirb.my.irbmanager.com/)

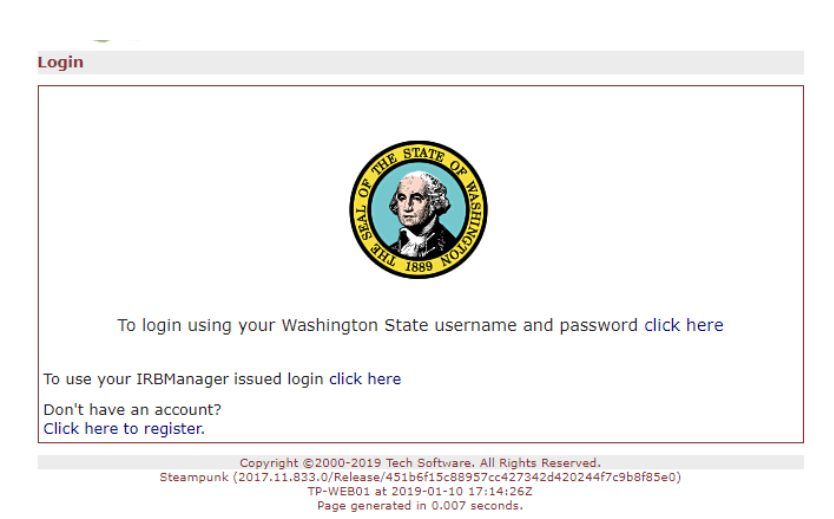

If you have not used WSIRB's IRBManager system before, and do not have an account, there are two routes available for registering: **Single Sign-On** (SSO) required for all Washington State employees with a @.wa.gov email address, and, **IRBManager issued**log-in for all other affiliated users.

**SSO is required for all employees of Washington State** in order to meet State security requirements. All other users **not** affiliated with Washington State will use the IRBManager issued log-in option.

## <span id="page-3-1"></span>1.3.1 Washington State Agency Users with Single Sign-On (SSO) in Active Directory

Washington State Employees who are in Active Directory, use the "click here" link after "To login using your Washington State username and password" or simply click the Washington State logo.

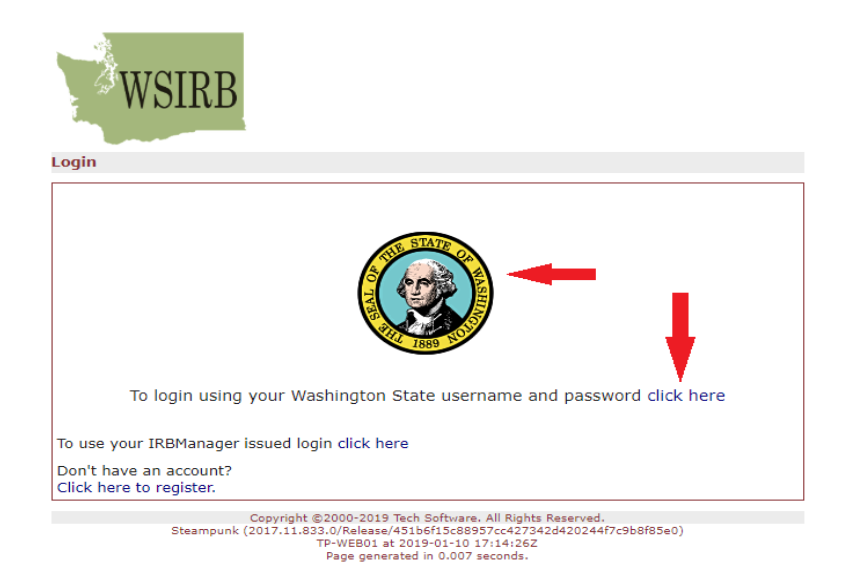

The following screen will appear.

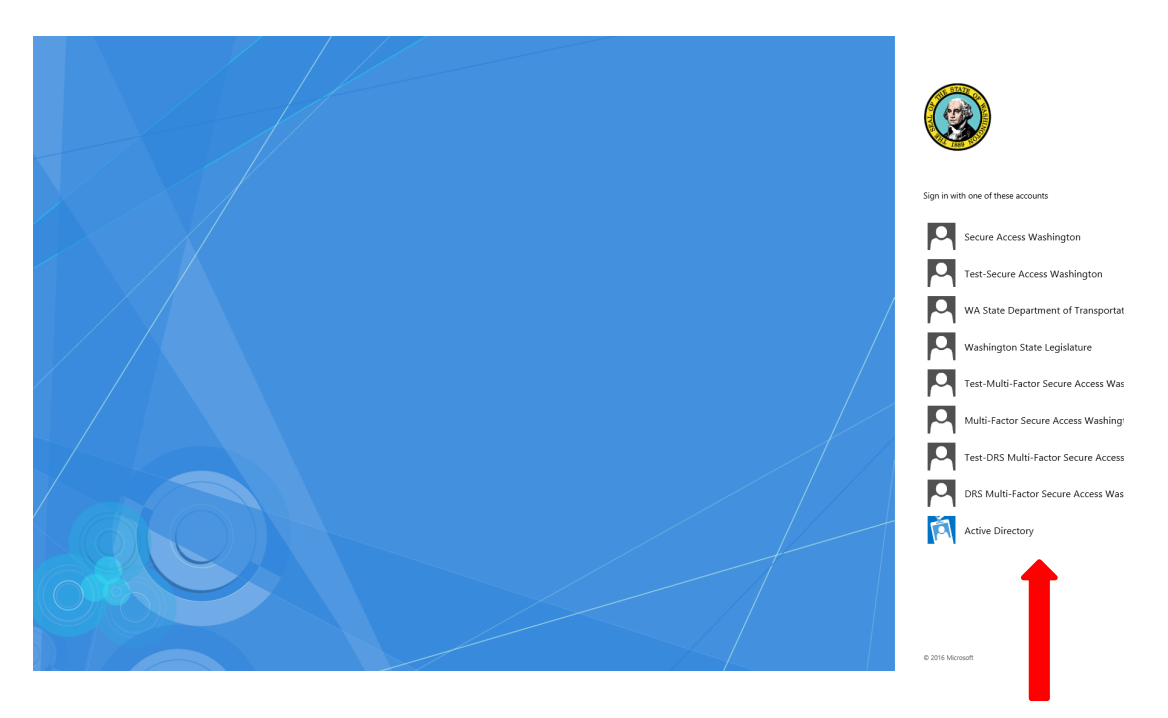

Select "**Active Directory**" from the list as indicated with the arrow above. This should be the bottom most option. Once selected, the SSO will take over and log you in. You will enter IRBManager system for all actions using the Active Directory SSO. **Your SSO will update along with your State required passwords so you will never need to manually update your IRBManager password**. If you have any issues logging-in, please don't hesitate to reach out via email or phone a[t wsirb@dshs.wa.gov](mailto:wsirb@dshs.wa.gov)or 360-902-8075. Our office hours are 7:30am - 4:00pm, M-F[, excluding State holidays.](https://dor.wa.gov/contact-us/local-offices/state-holiday-schedule)

#### <span id="page-5-0"></span>1.3.2 All Other Affiliated Users

For users who are not Washington State employees in Active Directory, if you have not registered an account already, you will need to register. Click the highlighted link to begin the registration process.

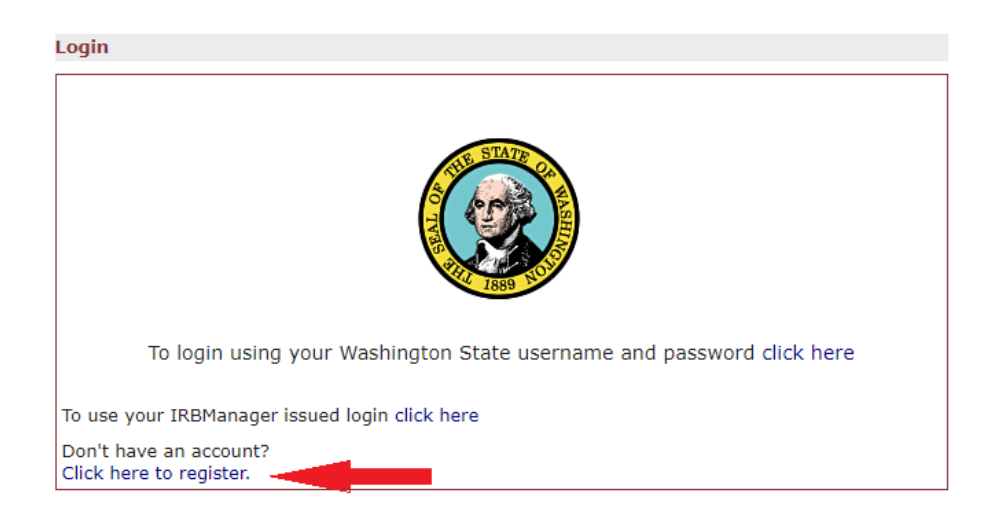

When prompted by the next screen, **enter the email you wish to use as your primary point of contact**

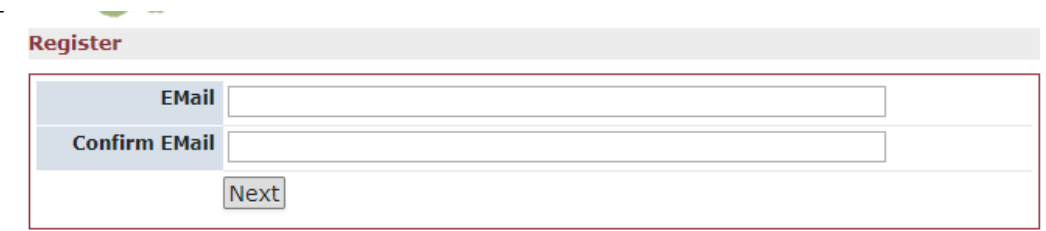

Clicking "Next" will generate an automated email from [wsirb@dshs.wa.gov.](mailto:wsirb@dshs.wa.gov) The subject line will read "IRBManager Password Reset" even if you are registering for the first time.

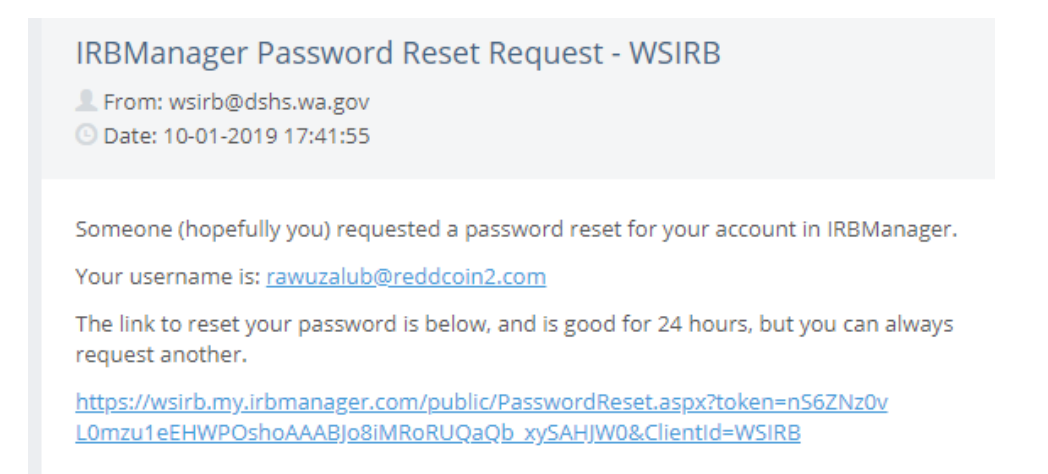

Follow the link. It will return you to the IRBManager login and prompt you to create a username and password. **NOTE: Your username must be the email you used to register**

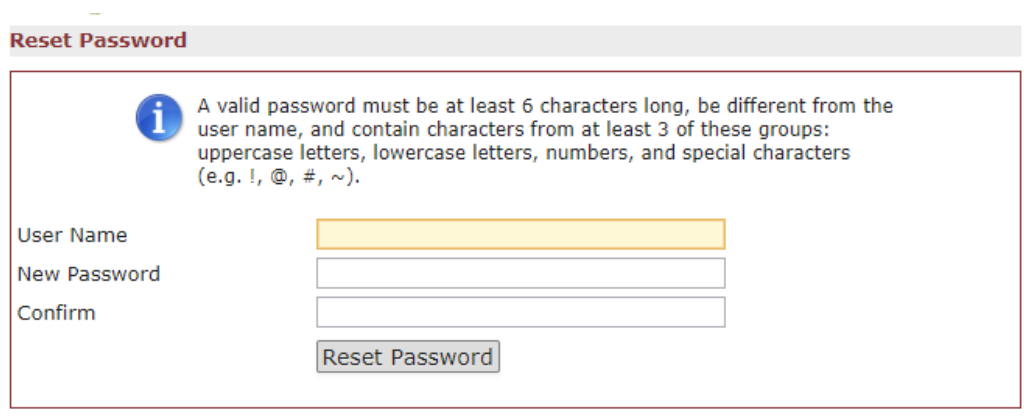

After choosing a password and confirming the password, click "Reset Password." You will once again be returned to the login screen. IRBManager will prompt you to use your new login credentials you have just created.

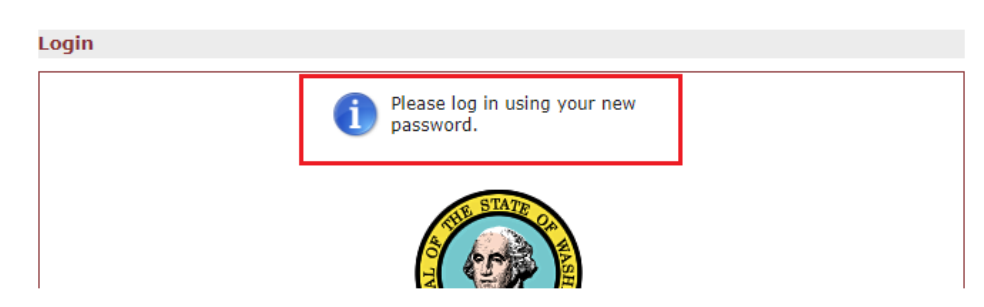

For all future logins, all users who are not Washington State employees will use their IRBManager issued login.

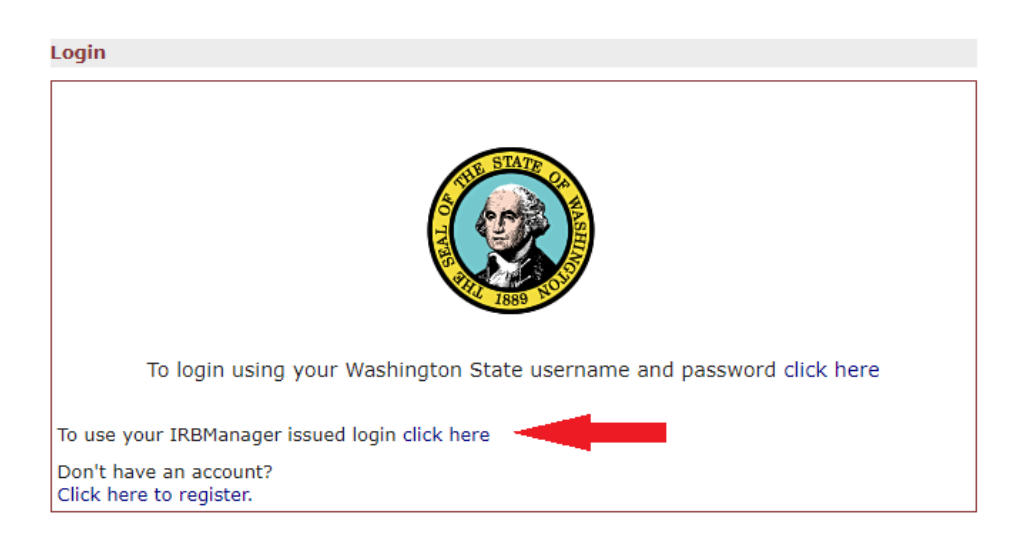

## <span id="page-7-0"></span>1.4 Resetting Passwords

Washington State Agency employees using SSO **will not** need to reset their password manually.

For all other users, if you need to reset your password, click on the 'Forgot Password?' link as indicated by the arrow below, to reset your password. You will receive an email with a link to reset your password. **If you do not use the link within 24 hours, it will expire.** If you have any issues receiving the email, please check the 'spam' and 'junk' folders within your email account. If issues persist, please contact WSIRB via email a[t wsirb@dshs.wa.gov,](mailto:wsirb@dshs.wa.gov) or by phone at 360-902-8075. Our office hours are 7:30am – 4:00pm, M-F, excluding State holidays.

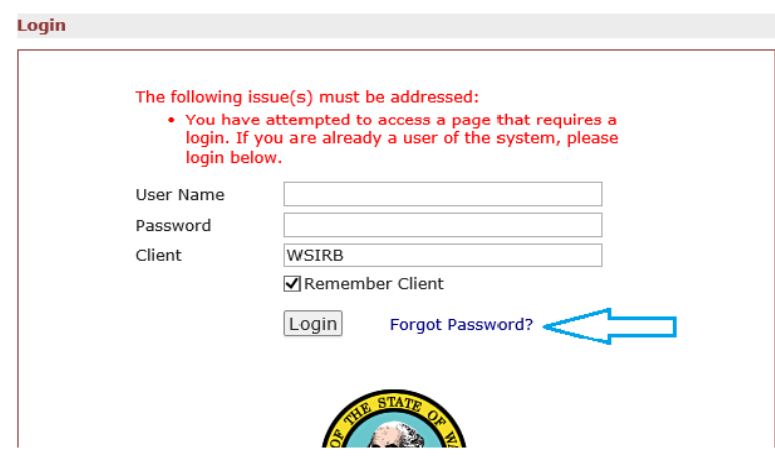

If on any future log-ins an incorrect password is entered three times, IRBManager will lock the account as a security precaution. If that happens, click the "Forgot Password" link from the login screen. After filling in the information requested, a new password will be emailed to you and your account will be unlocked.

## <span id="page-7-1"></span>1.5 Login Issues with SSO

One of the most common issues with logging into IRBManager for SSO is a problem with the autoauthenticating process in IRBManager. This is caused by conflicting cookies from a SAW login. "Realm Cookies" are used so a user doesn't have to select their identity store every time they login. It is dynamic and will be there unless deleted or the user hasn't logged in for 31 days.

If you are a WA state agency employee who has attempted to log in using SSO and are routed to a separate login page that requests your SAW, or SSO login information, stop. This is an error. As a state employee, you should NEVER have to enter your information to login. In the event of difficulty logging in, clear cookies from your browser.

# <span id="page-8-0"></span>2.0 Navigating the Home Page – Dashboard

## <span id="page-8-1"></span>2.1 Dashboard Overview

Once you have logged in, you will see a screen similar to the following:

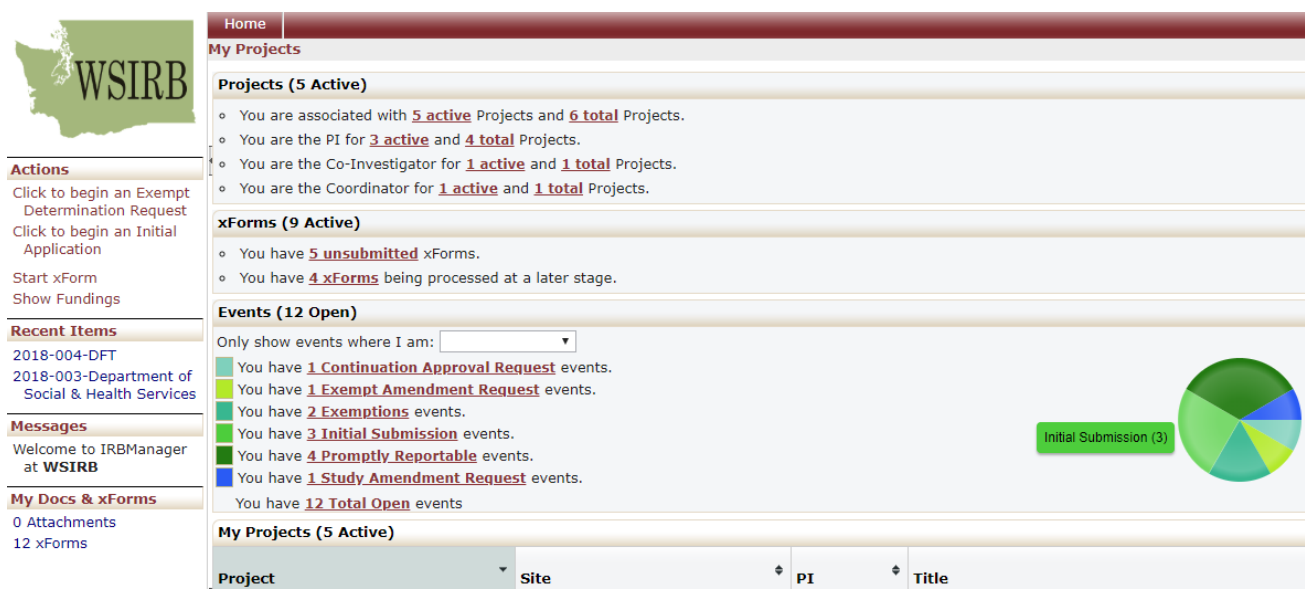

This is the **Dashboard**. The Dashboard displays information relevant to all projects you are associated with across the IRBManager system. The main Dashboard area displays **Projects, xForms,** and **Events**that are associated with your account. Clicking on the links under the Projects, xForms, or Events tab will open more detailed summaries with links to each form.

## <span id="page-8-2"></span>2.2. Dashboard Sections

#### <span id="page-8-3"></span>2.2.1 Projects

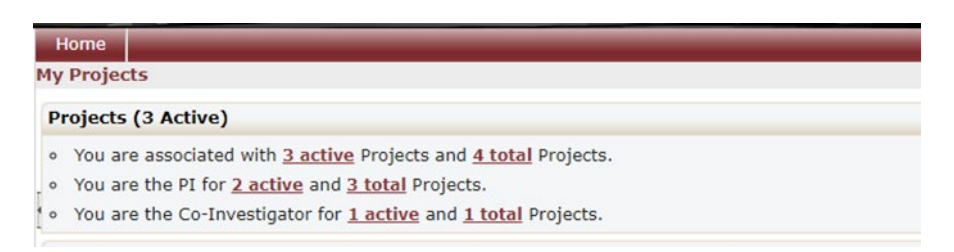

The **Projects**section shows the overall projects (research or exempt determination requests) that you are associated with whether as principal investigator, co-investigator, project coordinator, research assistant. Clicking on the underlined link will open the projects with which you are associated **in the same tab**. If you wish to open projects in a new tab, right-click on the link and select "open in a new tab."

#### <span id="page-9-0"></span>2.2.2 xForms

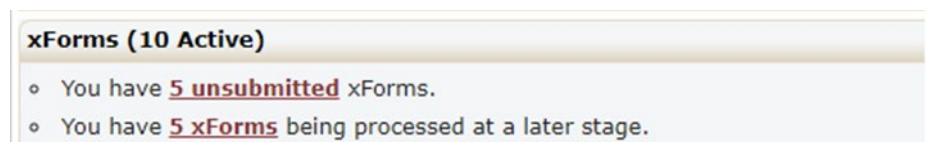

The **xForms** tab shows the forms currently active at this time for the user. An **xForm** can also be referred to as a submission. In this view of the Dashboard: "You have **5 unsubmitted** xForms" means that the user has 5 xForms (submissions) started, but has not yet **completed the submission process**. (The user may have clicked "Save for Later" or just closed a form before pressing the "Submit" button at the end of the form.) By clicking the underlined link, "5 unsubmitted," the user can go straight to the unsubmitted **xForms**.

"You have **5 xForms** being processed at a later stage" means the user currently has 5 forms being processed. In this case, the user has successfully submitted the forms, and forms are currently under review by WSIRB staff, or in a later stage of the review process.

#### <span id="page-9-1"></span>2.2.3 Events

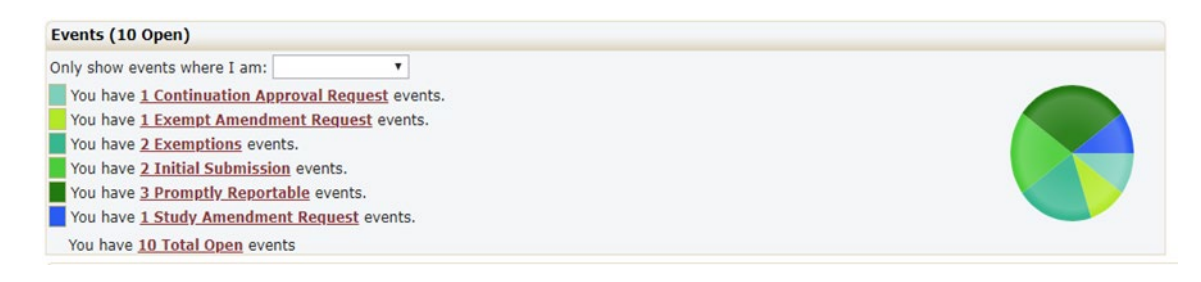

The **events** section of the Dashboard shows the submissions open by submission type. This section shows all open events and the submission name, such as continuing review, initial review, study amendment requests, promptly reportable, etc. Clicking any of the links will take you directly to that form (i.e. it will open a new page with a link to all Continuation Approval Requests that are associated with you in the system)

#### <span id="page-9-2"></span>2.2.4 My Projects (Active)

If you have active projects, they will be listed in the "My Projects (x Active)" tab. This tab will display the status of the project and when it expires.

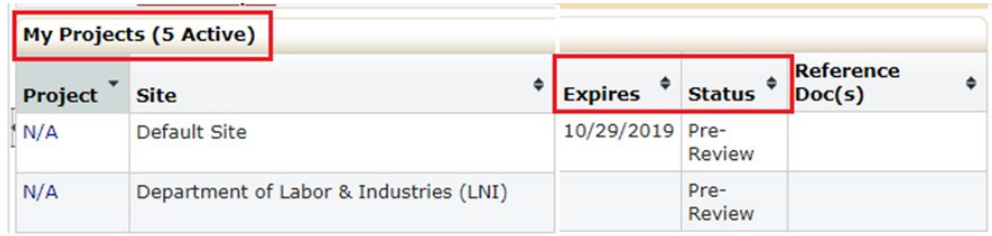

#### <span id="page-10-0"></span>2.2.5 Project Status (For Study Coordinators & Investigators)

All submissions require the electronic signature of the PI. This is still applicable if someone **other** than the PI is filling out and submitting the xForm. To check the 'stage' of your project, go to your dashboard. If you see the highlighted text, you will need to click on it.

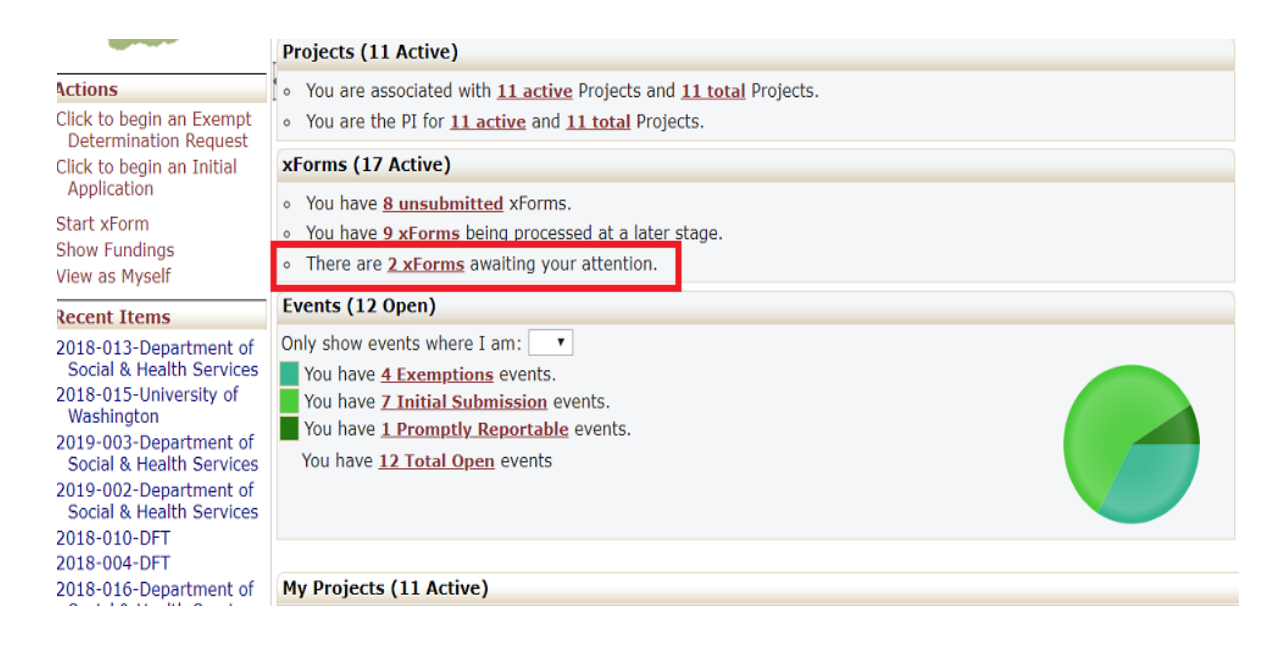

Select the link to the project you wish to check on. Another page will open and IRBManager will display a table with the following columns: Form, Identifier, Owner, Stage, Status, and Started. The **Form** indicates the type of submission (CAR, SAR, Initial Submission etc.) The **Identifier** indicates the PI associated with the project. The **Owner** indicates the relevant agency or organization. The **Stage** indicates where in the process the submission is. If – as highlighted – the stage says "PI Signature for Non PI Submission" the PI associated with the project needs to electronically sign the xForm before WSIRB staff will be notified that the project is ready for review**. Without that signature, the xForm will not be submitted to WSIRB staff.**

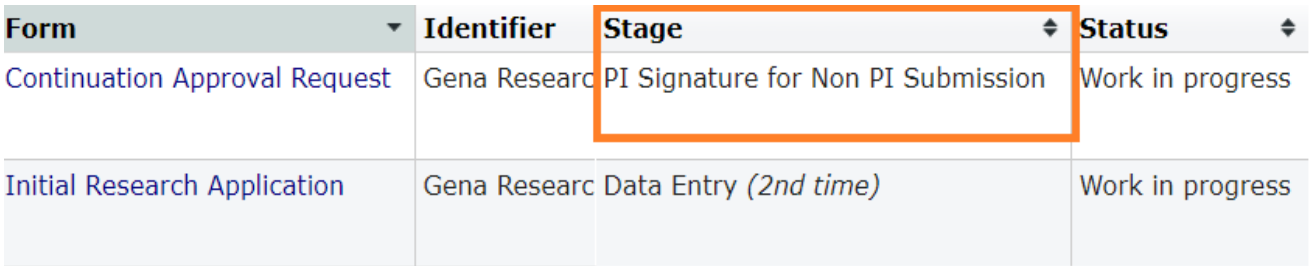

## <span id="page-11-0"></span>2.3 Left Side Menu

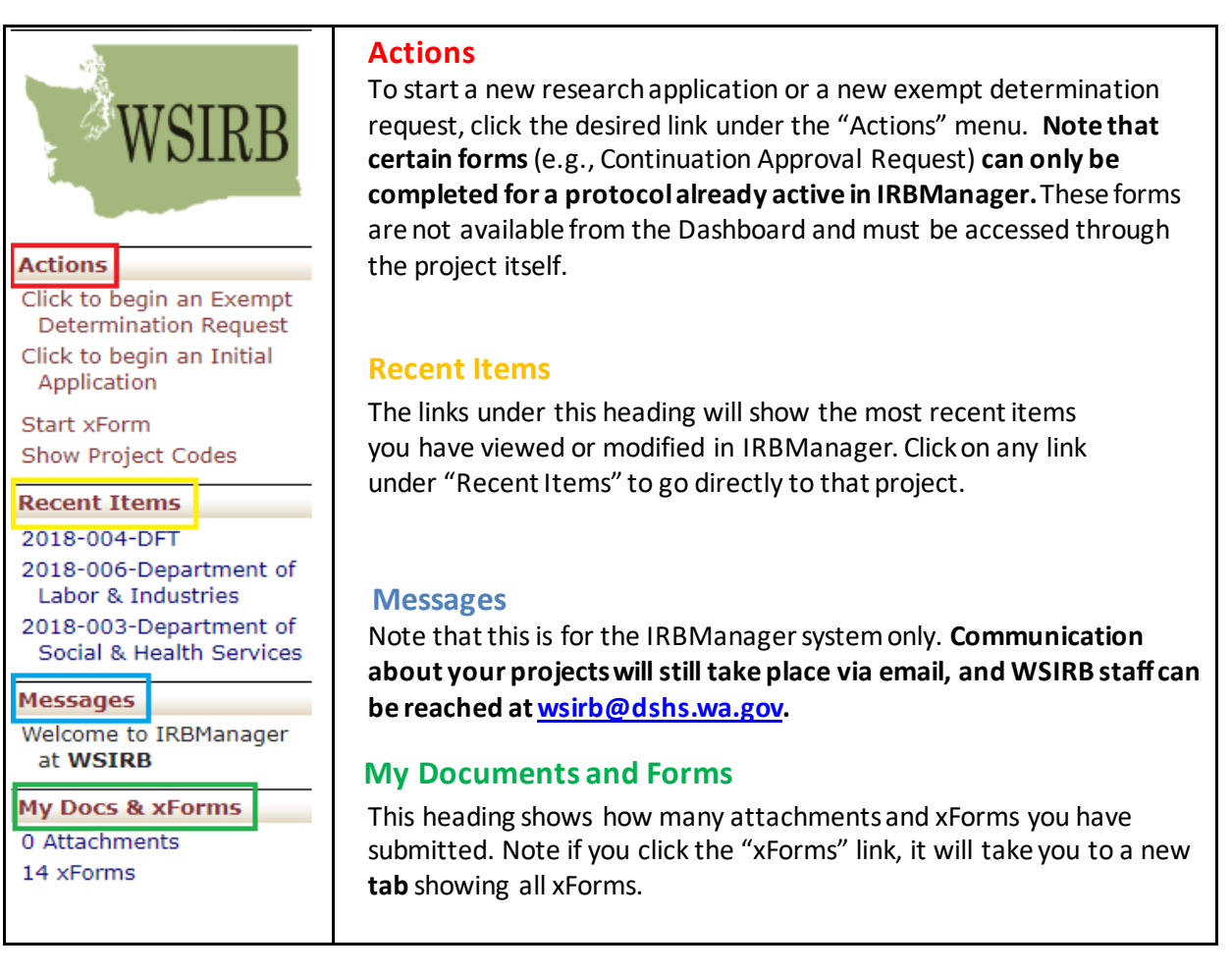

## <span id="page-11-1"></span>3.0 Creating a New Expedited or Full Board Research Application

To start a **new expedited or full Board research project**, from the Home Dashboard screen, click the "Click to begin an Initial Application" link in the left side action menu under the **Actions**tab. You may also click the "Start an xForm" link from the same page.

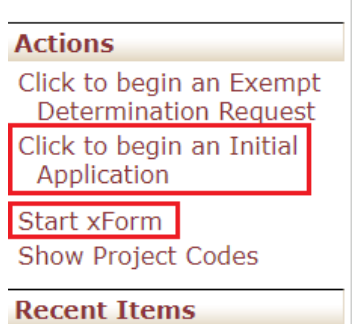

A **new tab** will open with the screen below. Click the link under the "Form (click to start)" column labeled "Initial Research Application." This will populate the new online application form. The Initial Submission xForm will guide you through the entire application, with certain requirements (such as the request for a waiver of elements of consent/assent – previously Appendix I) populating automatically based on your responses.

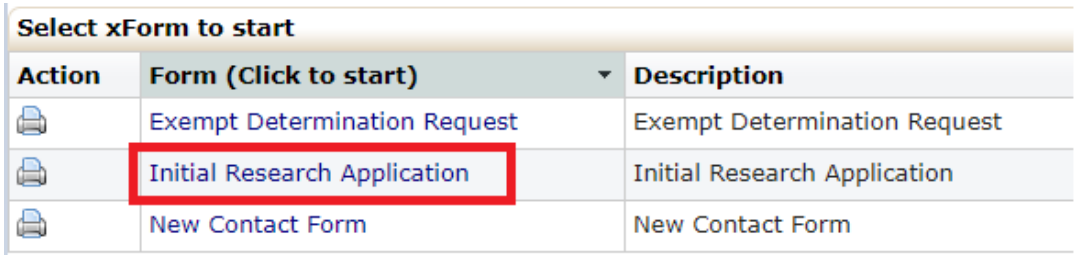

## <span id="page-12-0"></span>4.0 Creating a new Exempt Determination Request

To start a new Exempt Determination Request from the Home Dashboard screen, click the "Click to begin an Exempt Determination Request" link in the left side action menu under the Actions tab. You may also click the "Start an xForm" link from the same page.

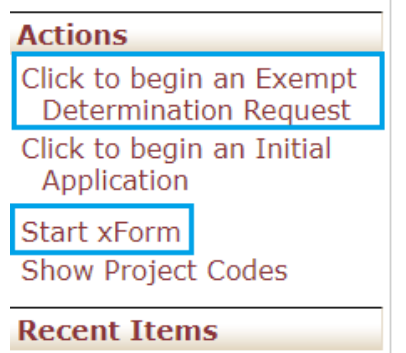

A **new tab** will open with the screen below. Click the link under the "Form (click to start)" column labeled "Exempt Determination Request." This will populate the new online EDR form. The EDR xForm will guide you through the entire application, with certain requirements (such as the Appendix G for State Agency data requests) populating automatically based on your responses.

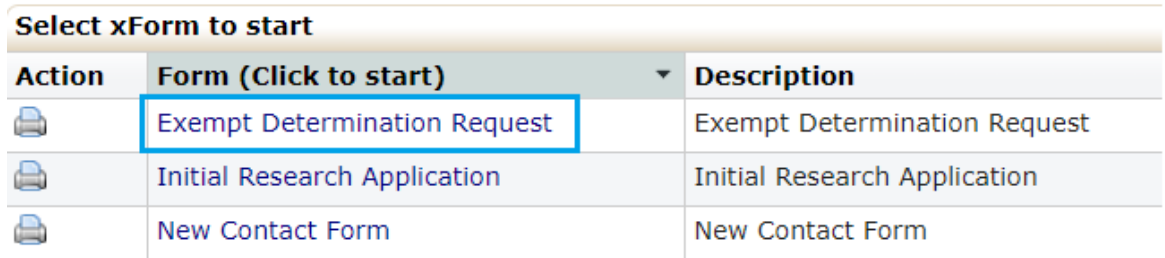

# <span id="page-13-1"></span><span id="page-13-0"></span>5.0 Creating a Continuation Approval Request (CAR), Study Amendment Request(SAR), & Exempt Amendment Request (EAR)

To submit a Continuation Approval Request (CAR) or Study Amendment Request (SAR), start at your Home Screen. Under the "Events" tab, you can use the drop down menu to select for events where you are the PI, Co-PI, or Coordinator. Click the link marked **Initial Submission**. You may also click the Total Open events link at the bottom.

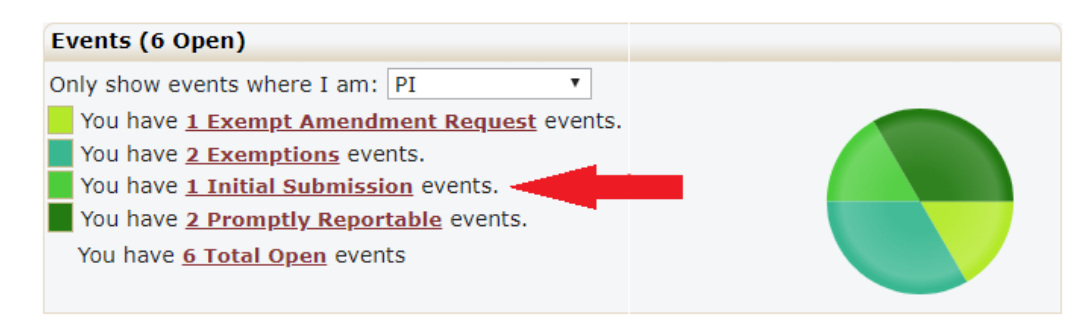

The link will redirect to a new screen that looks like the picture below. Choose the project that you wish to submit a CAR or SAR for.

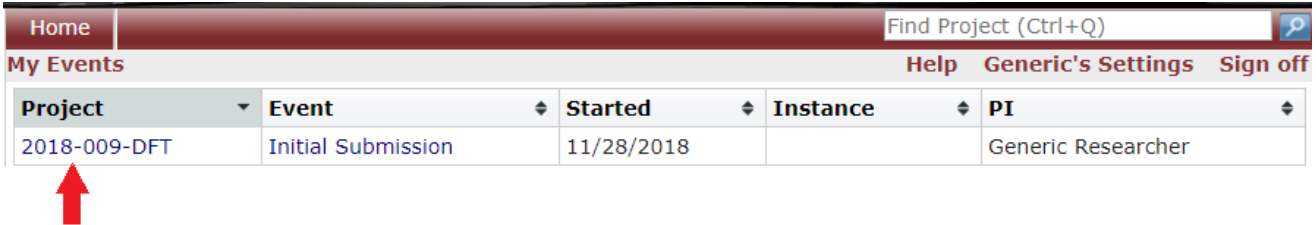

## <span id="page-13-2"></span>5.1 Creating a **CAR** or **SAR\*\***

\*\*If the study amendment is intended to add new study staff, please refer to section 5.5 before filling **out the rest of the SAR.** 

IRBManager will open the project Home screen. It should appear similar to what is pictured below.

Once in the project home screen, click "Start xForm" on the left hand side menu. (Circled) **Only click "Start xForm" once you are inside the project. Otherwise, the xForm will not be attached to your project**.

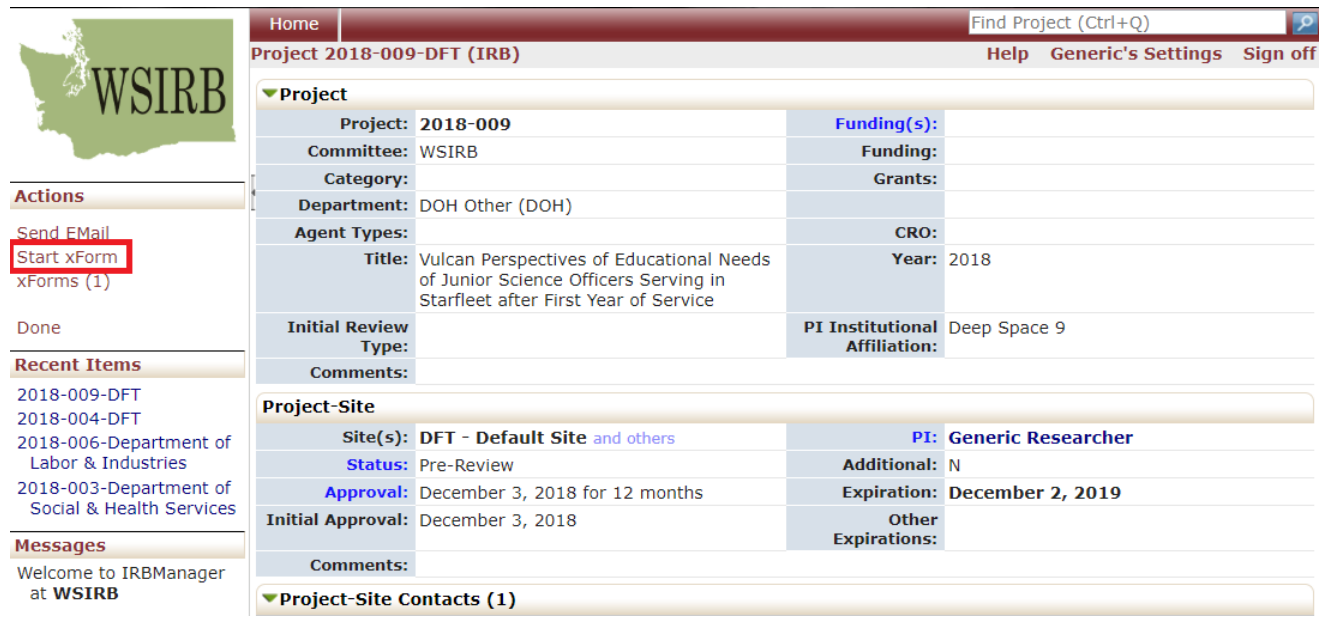

Clicking "Start xForm" will open a new **tab.** The new tab will present you with all the possible xForms that IRBManager allows for the selected project. Choose the desired Form and click the link (circled).

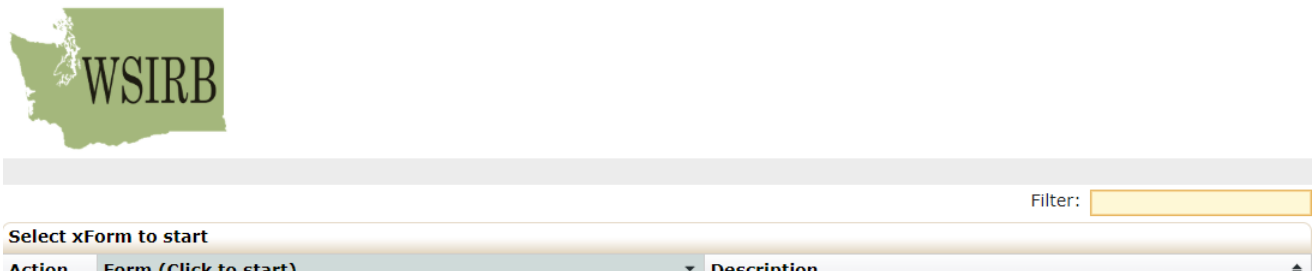

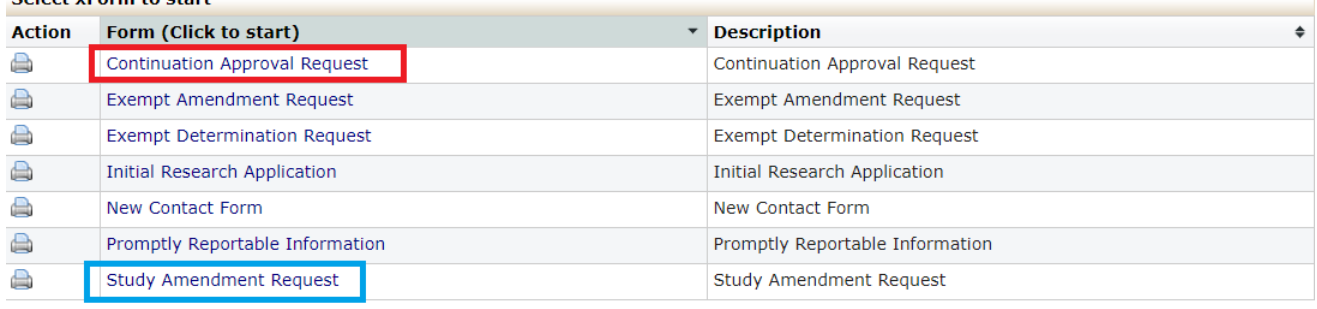

Choosing the Continuation Approval Request link will open the CAR document to fill out. Navigate the form via the "Next" "Save for Later" and "More" buttons at the bottom as pictured below. "Next" will move you to the next part of the CAR form. "Save for Later" allows you to save your form and return to it at a later date. "More" presents more options such as viewing the form as a PDF.

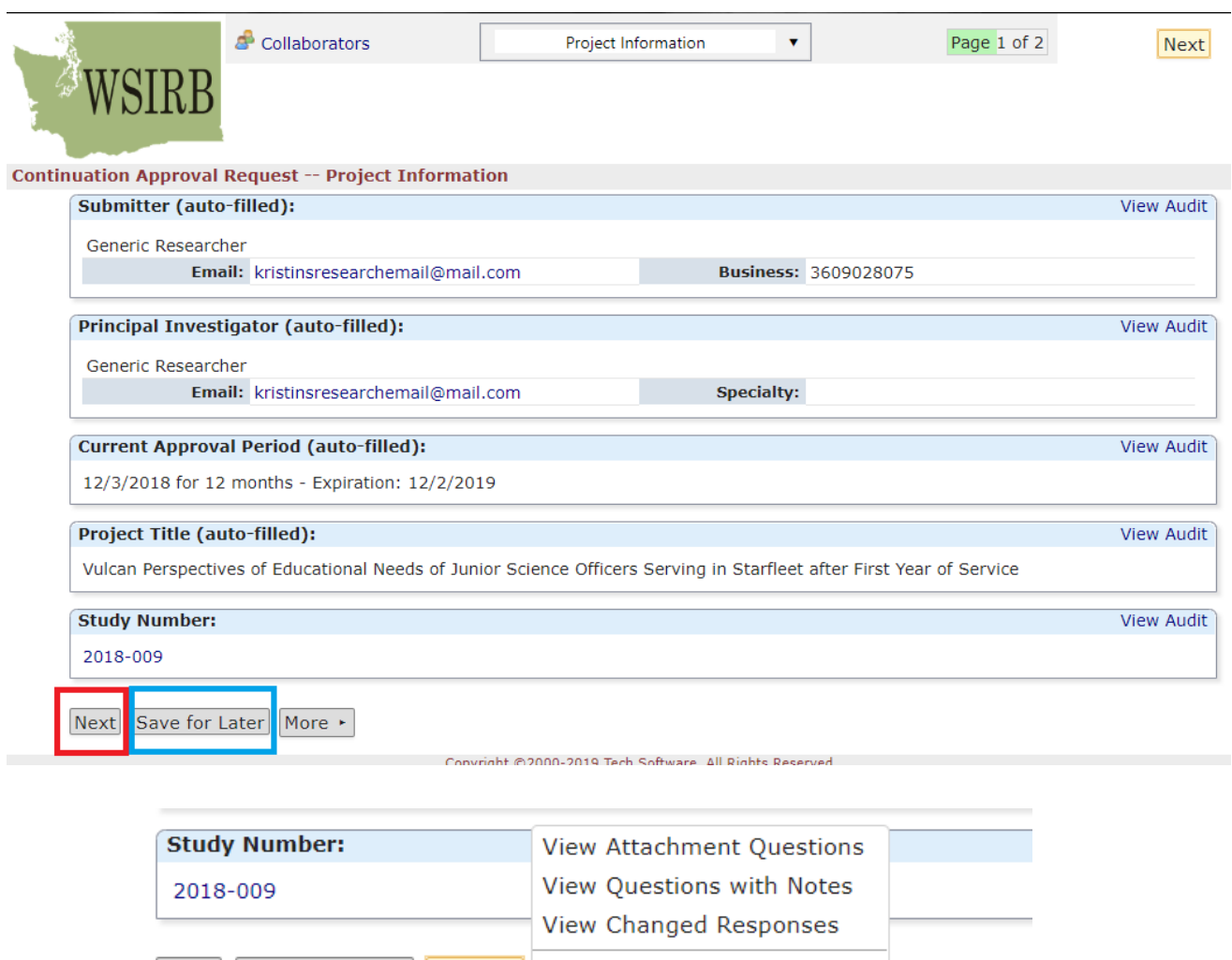

IRBManager will not allow you to submit an incomplete form. Attempt to submit an incomplete form will produce the following screen.

Your progress to this point has been saved, however you must address the following issues before you can submit this form. Click on a page name to go to issues on that page.

Next Save for Later More ▶ View as PDF

**Study Review** • Current Status - Required.

15

Choosing the Study Amendment Request link in the "Select xForm to Start" page will open a similar screen to the CAR, but it will say "Study Amendment Request—Project Information" at the top, as pictured below. The navigation features are the same as the CAR.

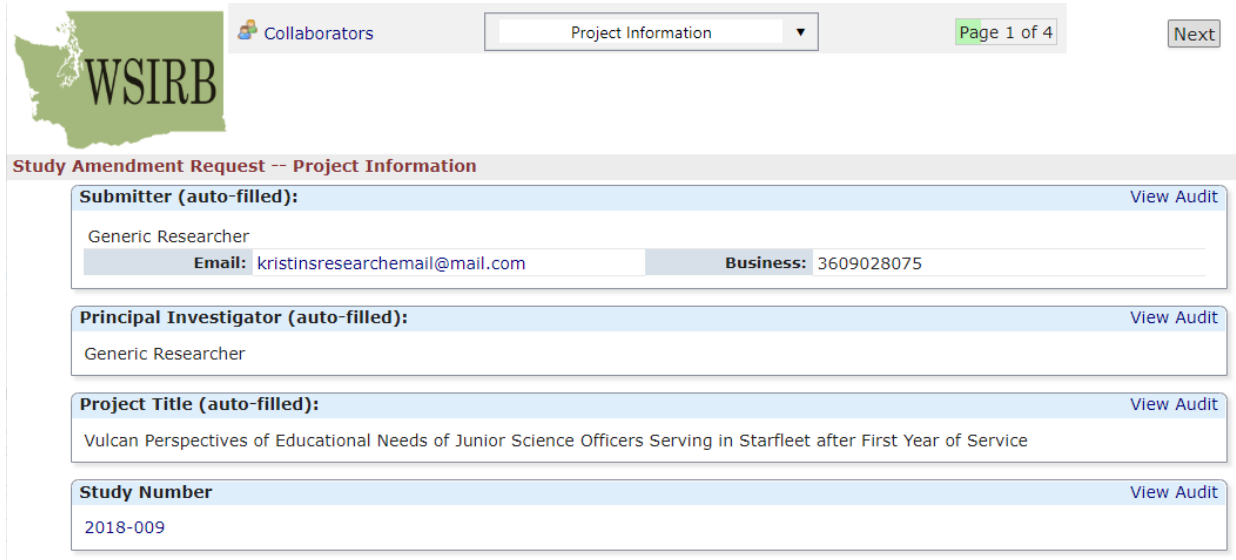

Next Save for Later More +

### <span id="page-16-0"></span>5.2 Submitting a CAR or SAR once it is completed.

**Make sure to sign and submit the CAR or SAR once you have completed entering the required information** in the xForm. **For external researchers only:** you will be required to enter your IRBManager password before you can submit your xForm. The screen should look similar to this.

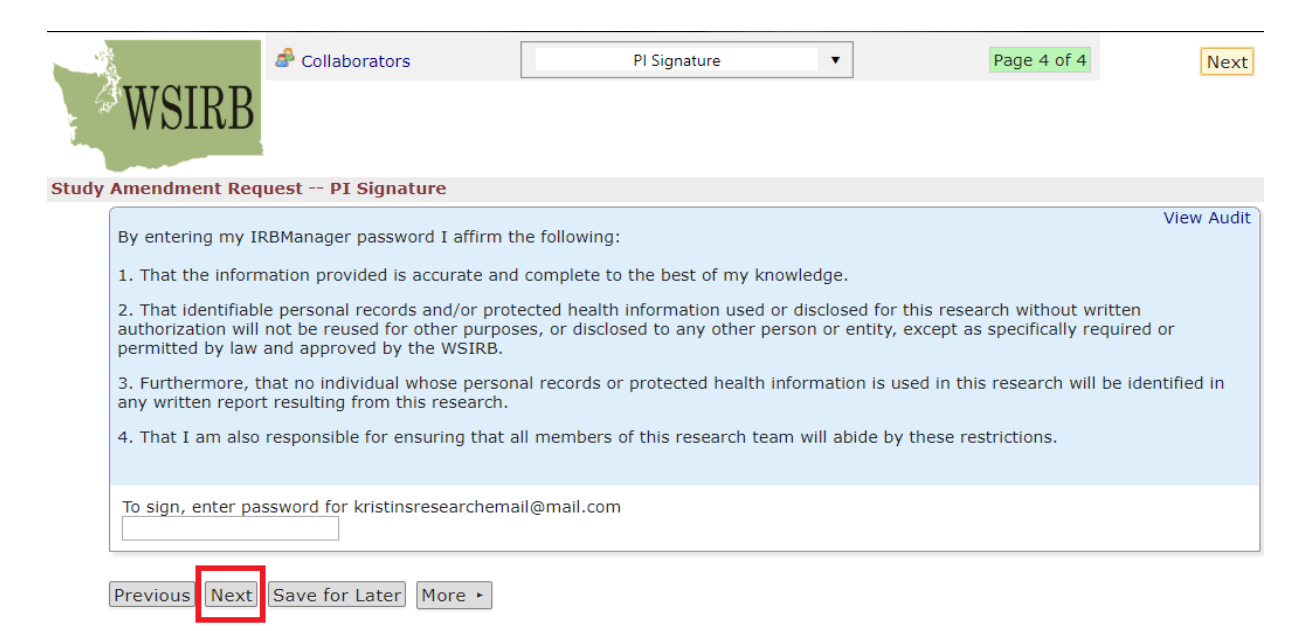

**For Washington State Agency employees using SSO with a @wa.gov email address, you will not be asked to enter your password**. Once you have completed the CAR or SAR, you will see a "Form Completed" page. Click the "Submit" link to submit the form.

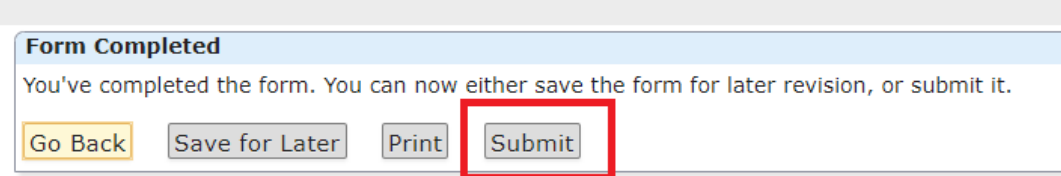

## <span id="page-17-0"></span>5.3 Creating an Exempt Amendment Request (EAR)

**If your project is an Exemption (EDR), once you navigate to the "Select xForm to Start" page, ONLY choose the Exempt Amendment Request xForm.** 

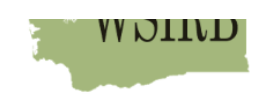

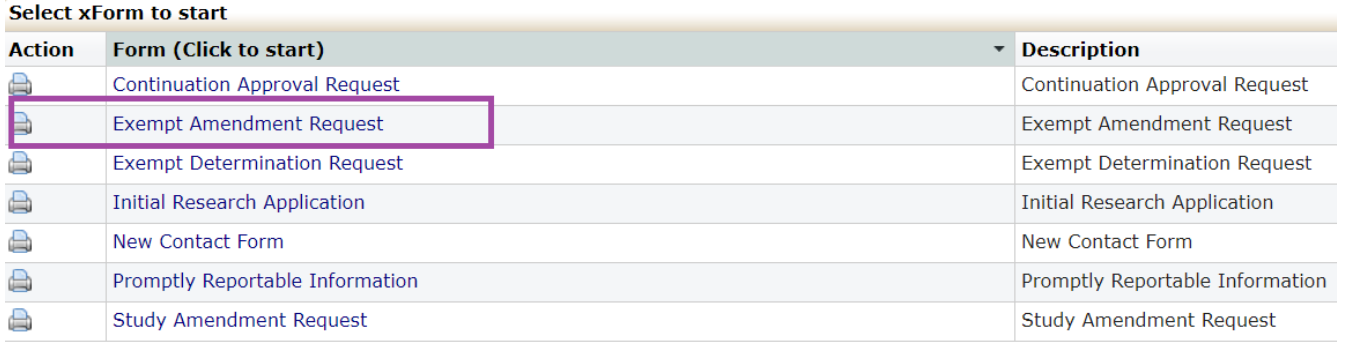

Copyright @2000-2019 Tech Software. All Rights Reserved.

 The navigation process will be similar to the CAR and SAR, but tailored to projects determined to be Exempt.

## <span id="page-17-1"></span>5.4 Promptly Reportable: Reporting Unanticipated Problems, Adverse Events, and/or Protocol Deviations

To submit a Promptly Reportable action, follow the same steps as if submitting a CAR or SAR for a specific project. When presented with the "Select xForm to Start" tab, select the link labeled "Promptly Reportable Information" (circled). Follow the steps in the xForm and submit as detailed above in the CAR & SAR section.

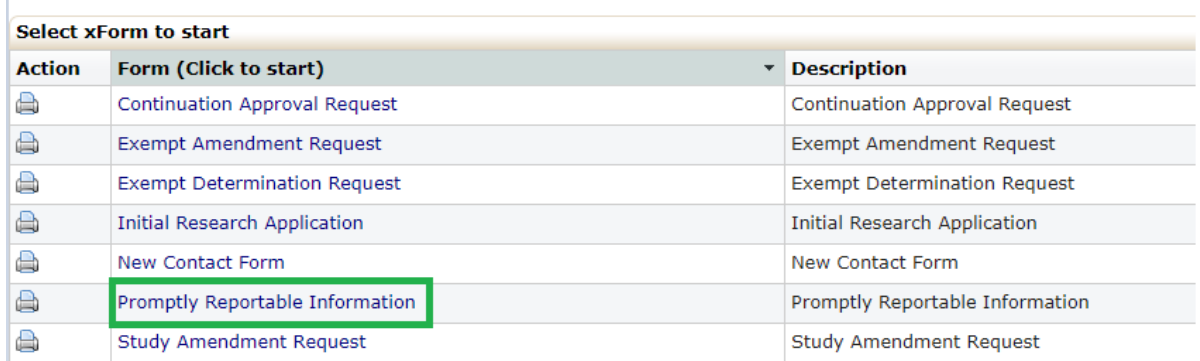

## <span id="page-18-0"></span>5.5 Adding a New Contact to IRBManager – New Study Staff, or New PI

When submitting a Study Amendment Request to add new study staff, a new coordinator, research assistant, Co-PI, or PI, if that person is not *already* in IRBManager, they will need to be added to the system before the SAR can be completed. **A contact can be added to IRBManager two ways.** 

The first way to add a contact is during the process of creating the study amendment. Once the "Change" in Personnel" box is checked in the SAR xForm, the system will automatically generate the step to add new contacts. (See below for examples of what information will be required).

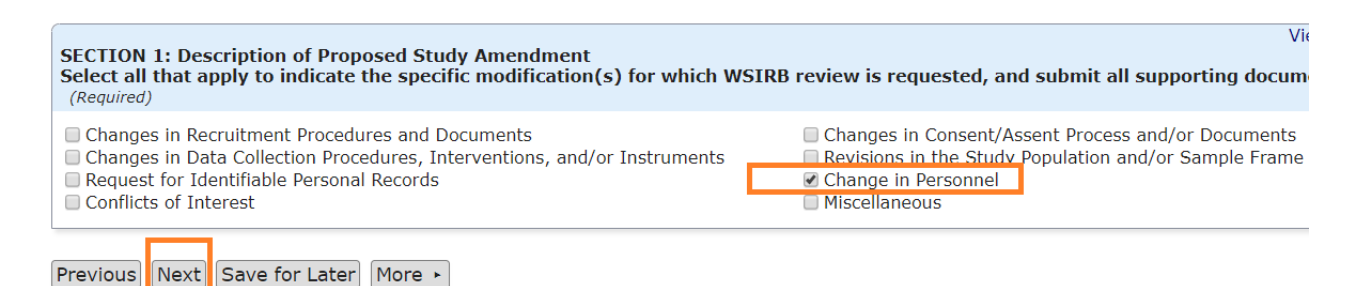

#### **The second way to add a new contact is independent of any other study action.**

To add a new contact directly from the Dashboard prior to creating a new Study Amendment, select "Start xForm" under the left hand Actions menu.

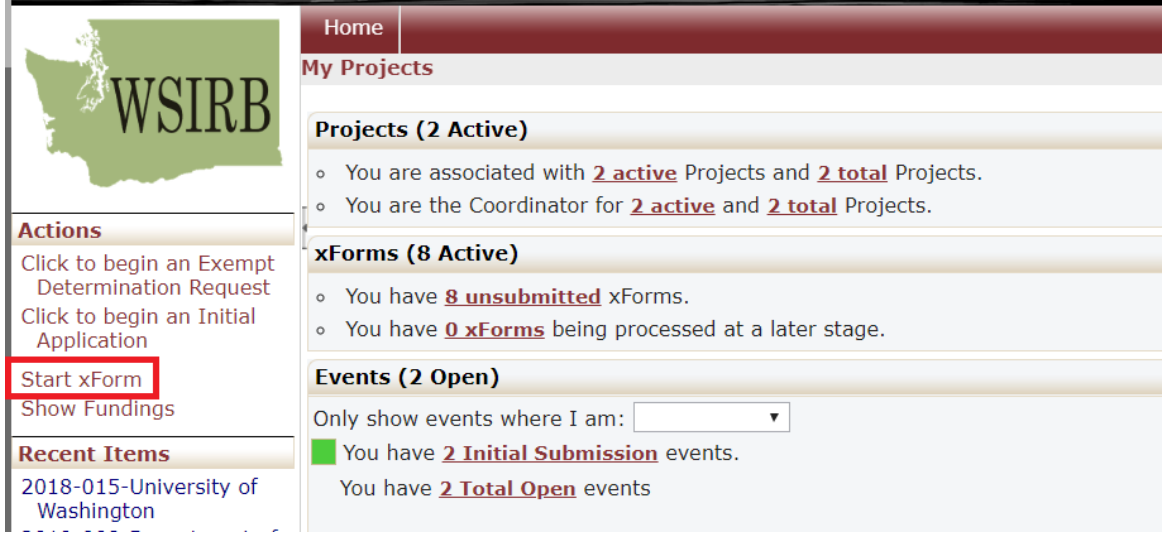

A new tab will open with the following options.

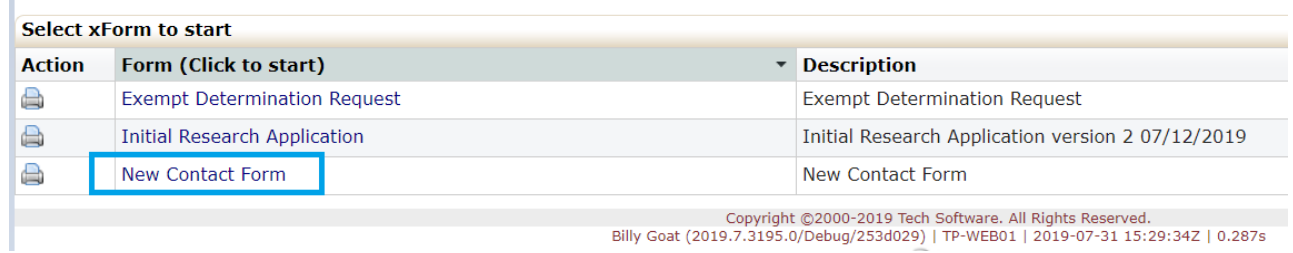

Billy Goat (2019.7.3195.0/Debug/253d029) | TP-WEB01 | 2019-07-31 15:29:34Z | 0.287s

Select the New Contact Form option. A page will open that will provide required fields for the new staffer's name, credentials, and contact information. The address requested should be the organization (University, Hospital, Agency, etc) mailing address.

**New Contact Form -- New Contact Information Submitter** Generic Researcher Email: kristinsresearchemail@mail.com Fill out the following questions based on the contact that you are adding Enter the email address of this contact: (Required) New Contact Prefix (Mr., Ms., Dr.): (Required) **New Contact First Name: (Required) New Contact Last Name:** (Required) **New Contact Credentials: (Required)** 

Once the new contact form has been filled out, click "Next" if ready to submit. After all new contacts have been entered, return to the Dashboard to begin the Study Amendment Request process.

<span id="page-20-0"></span>5.5.1 Adding new staff if those staff members have already been entered into IRBManager via the method described above.

#### Check change in personnel

Check "Add Research Team Members" (or new PI, as applicable). Clicking Add New PI will generate a PI specific box.

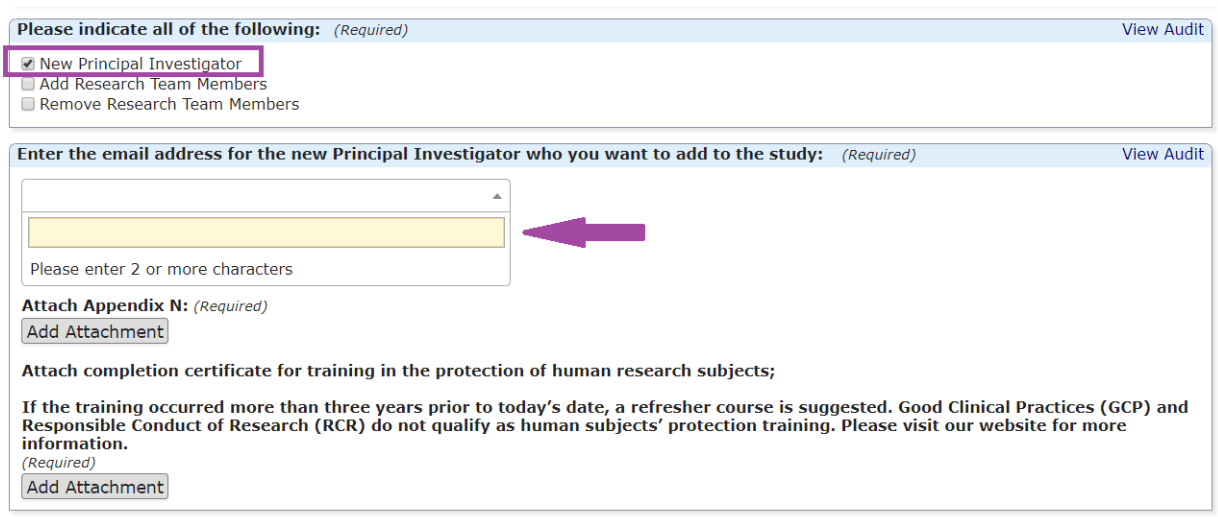

Previous Next Save for Later More  $\rightarrow$ 

Use the text box to select the correct staff member from the options. This function **only** works if the contact has previously been entered into IRBManager. If you have not yet added the staff member (whether staff or new PI) stop here, and click the hyperlink to "Start New Contact Form" in the appropriate row.

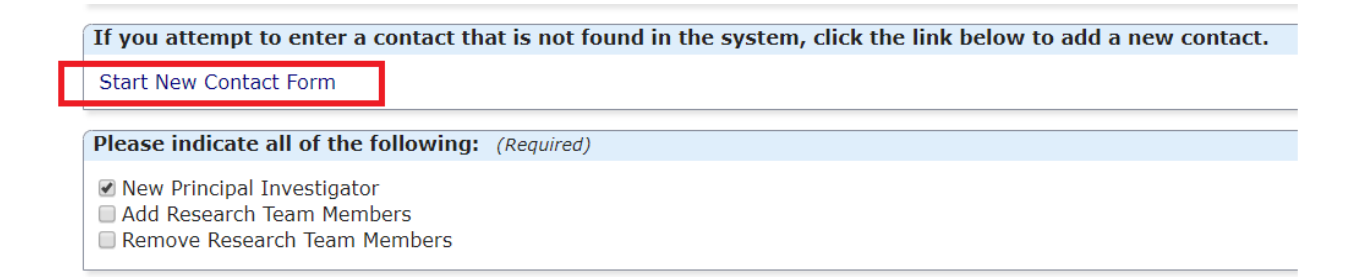

Selecting "Add New Principal Investigator" will generate a new form below that looks like this:

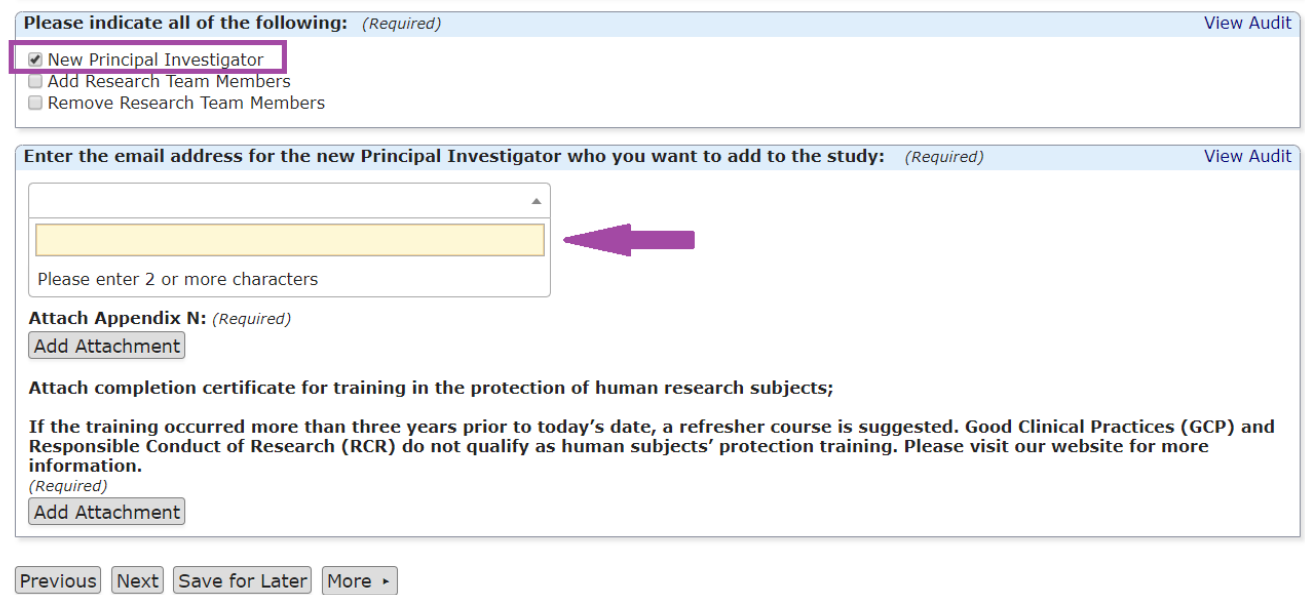

If "Add Research Team Members" is checked, the system will generate a form to add new staff members.

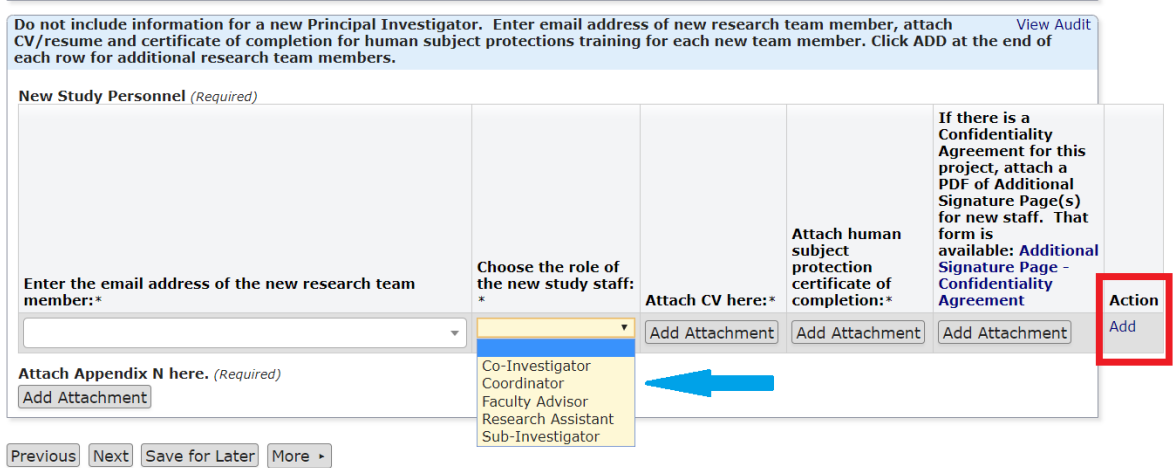

Once the sections have been completed, **you must click "Add" (red box)** before moving on to the next part of the xForm. If "Add" is not selected, the information will not be entered into the system. Clicking "Add" will also generate another line to add more staff. Repeat the process until you have added all necessary staff members, then click "Next" and continue with the Study Amendment Request.

## <span id="page-21-0"></span>6.0 Help and Support

If you have any questions or problems using IRBManager, please contact the WSIRB staff at 360-902-8075 o[r wsirb@dshs.wa.gov](mailto:wsirb@dshs.wa.gov). Our office hours are 7:30am - 4:00pm, M-F, [excluding State holidays.](https://dor.wa.gov/contact-us/local-offices/state-holiday-schedule)